# SLIM21 Web OPAC tutorial

#### **Overview**

Introduces you to searching and browsing, how to check your account, and how to remain in touch with your library and information officer.

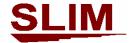

© 2007 Algorhythms Consultants Pvt. Ltd. Pune. INDIA.

# **WebOPAC Home Page**

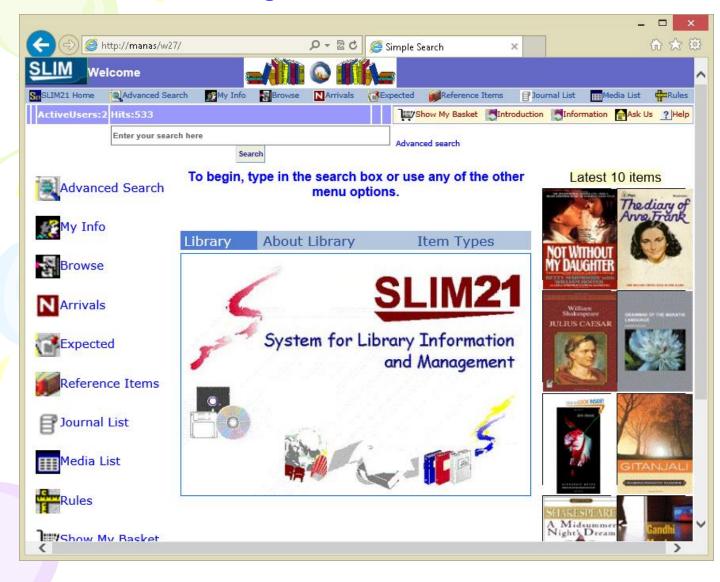

The Home Page displays Information about the library

It also displays the covers of last 10 arrivals on the right of the page. You can click on a cover image to see details of the item

Use the menu items or the buttons displayed on the left to select your activity

It is the starting point for word Search

#### **Word Search**

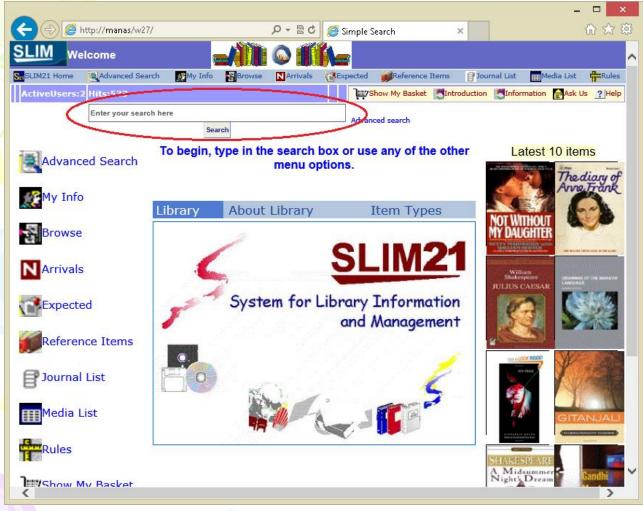

Word search does multi word search such as 'Computer technology' when you enter both these words in the text box for Word Search

Word Search is a simple search, which allows you to search for any word from anywhere in the catalogue

Type the word or words to be searched in the text box and click **Search**.

The search engine will search for the words in all the bibliographic description elements of records and the result will be displayed according to the matches found.

#### **Advanced Search**

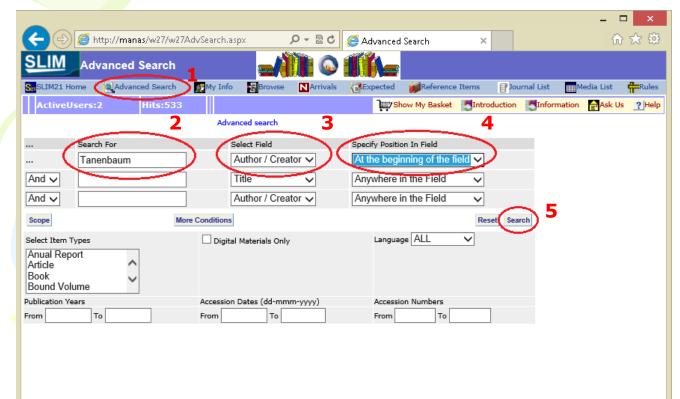

- 1. Advanced search is a structured search using Boolean operators.
- 2. Specify your search string in the Text box Search For
- E.g. Tanenbaum
- 3.Select a catalogue from the drop down list Select Field.
- E.g. Author.
- 4.Specify Search
  Position in the field. **E.g**.
  At the beginning of the field.
- 5.Click Search

To restrict searching to selected types of items, use Select Item Types multi pick combo box.

# **Catalogue Browser**

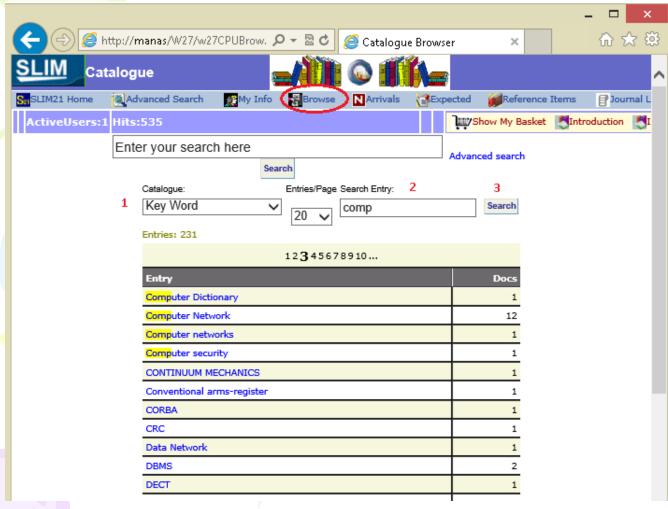

To see documents associated with the catalogue entry, click the entry.

This option allows browsing of available catalogues.

- 1.Use List box
  'Catalogue' to select
  catalogue such as Title,
  Author, Keyword etc. It
  lists all the entries in
  the selected catalogue
  alphabetically.
- 2.The option **Search Entry** allows you to search within the selected catalogue.
  E.g. If you want to see all Keywords starting with 'Comp', type Comp' in 'Search

Entry' 3. click Search.

# **Contact Library**

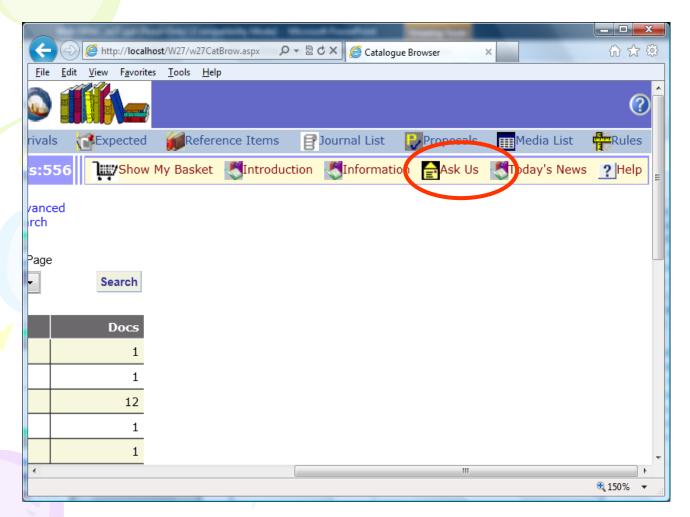

To get the contact information, click **Ask Us** link which is available on every page.

Library Phone number and a link to the librarian's e-mail address will be displayed.

To send an e-mail to the librarian, click the link. This will open the default mail client where you can type your message and send an e-mail to the librarian

#### **Journal List**

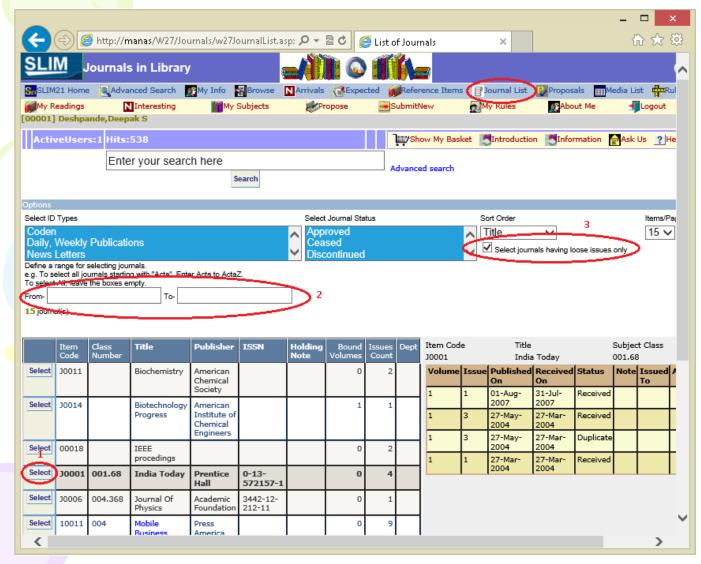

Using this option you can view journals available in the library.

Click 'Journal List'.

Journal titles will be displayed alphabetically.

- 1. The details of listed journals can be viewed by clicking **Select.**
- 2. Enter text in the From & To text boxes to limit the search
- 3. Use this option to see only journals that have loose issues

# **Proposals**

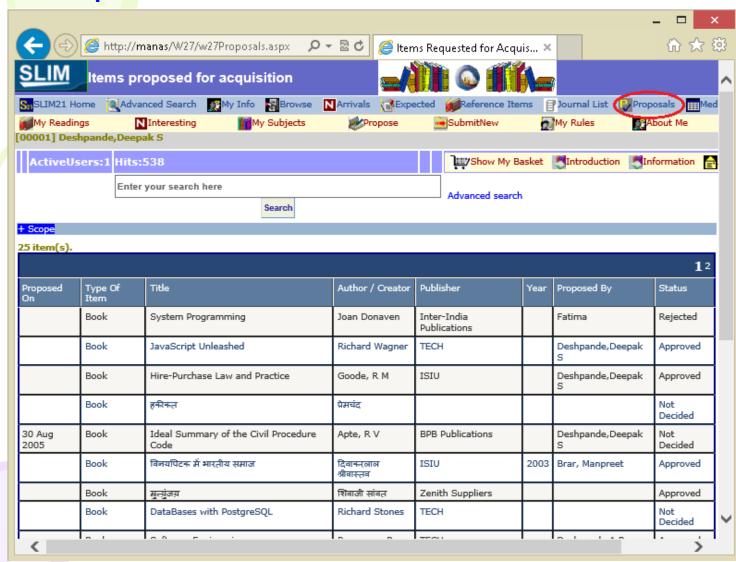

Click on Proposals to see all the items proposed for purchase along with its purchase status.

#### **Media Links**

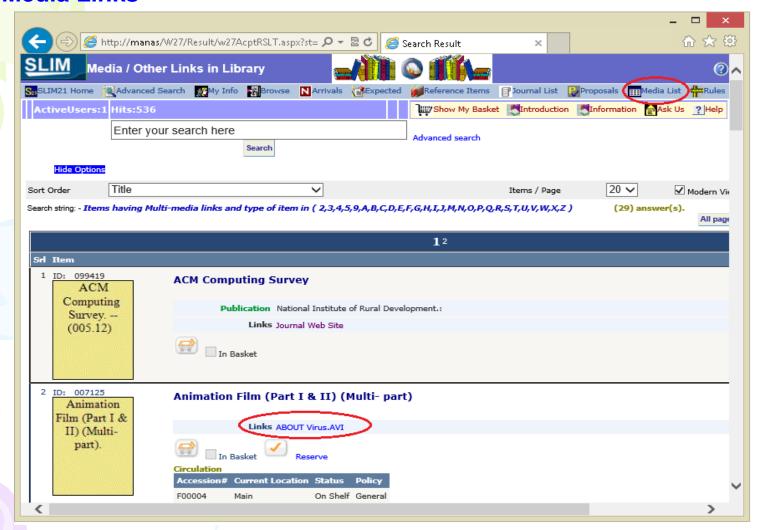

Click on Media List to see all items that have links to digital items associated with them. Click on the link displayed to open the digital item

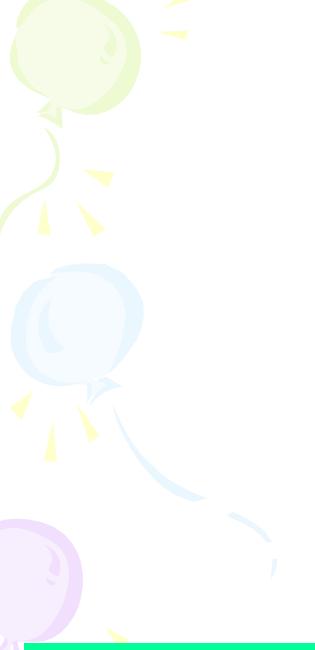

Facilities to check your library account

# My loans

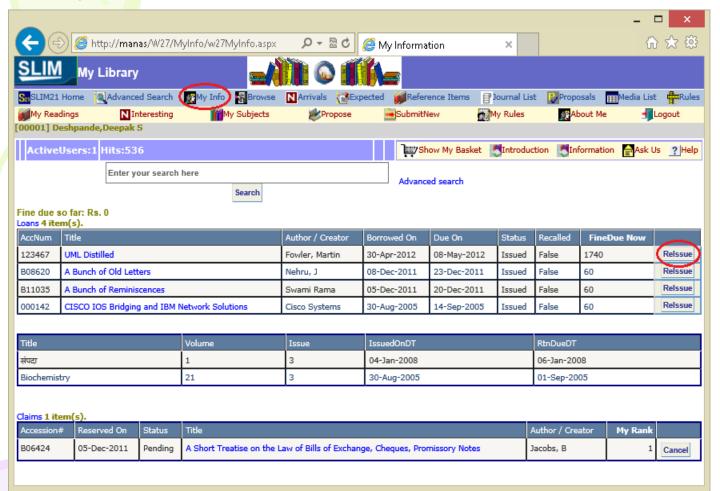

To view the loans on your name, click My Info. A login dialog will be displayed where you need to enter the ID and password allocated to you.

Once you log in, List of Loans will be displayed.

To **Reissue** the item, click on the reissue button.

SLIM21 Web OPAC tutorial

# **My Reservations**

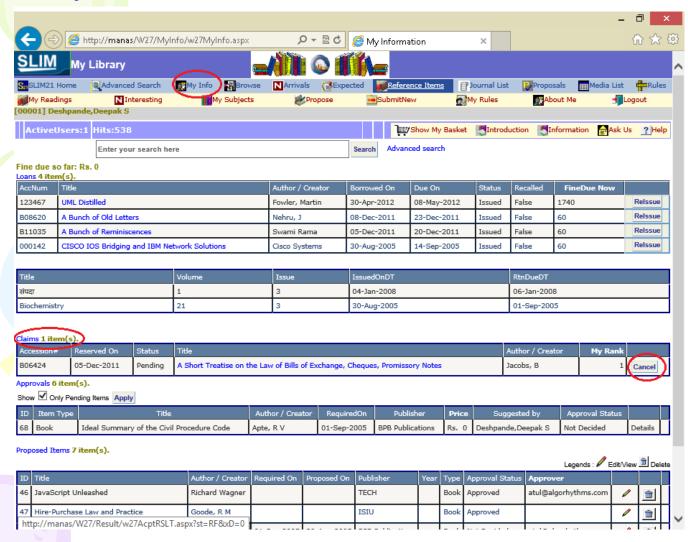

To view titles reserved by you, click 'My Info'.

Reservations are displayed under Claims.

To view the reservation queue for the item, click the title. The item details will be displayed along with the list of Reservations

To cancel the claim, click **Cancel**.

# My Readings

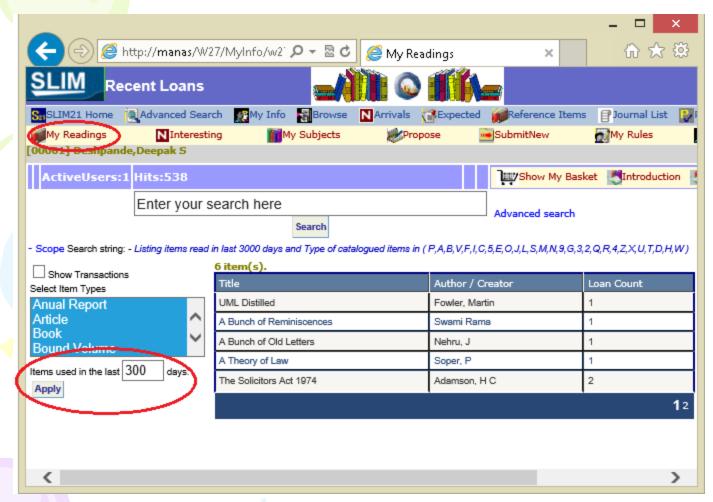

To view the details of items borrowed by you in the past, click 'My Readings'.

You can specify number of days and item types and click **Apply**. E.g. If you select the number of days as 300, the result set will show the title, author and read count of items read by you in the last 300 days

If you want to know transaction when that item was taken, check show transaction and click apply in Scope dialogue. This will show transaction details

# **My Subjects**

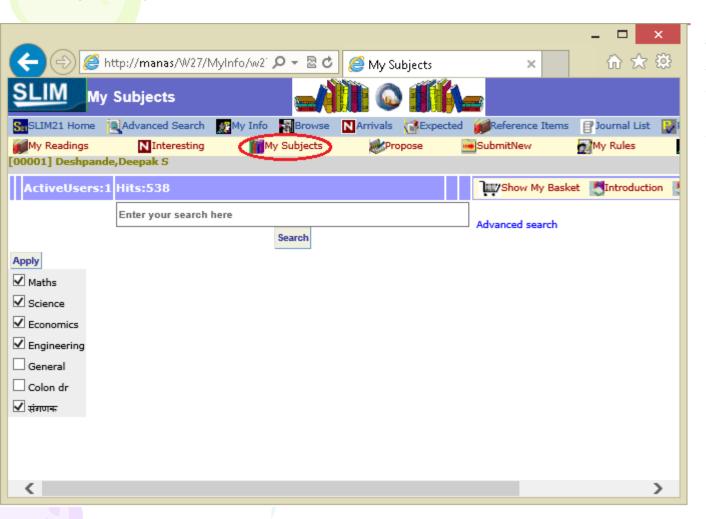

This option allows you to select subjects of your interest so that option 'Interesting' will list items of your subjects of interest.

Click 'My Subjects'. Check the subjects of interest.

# **Propose**

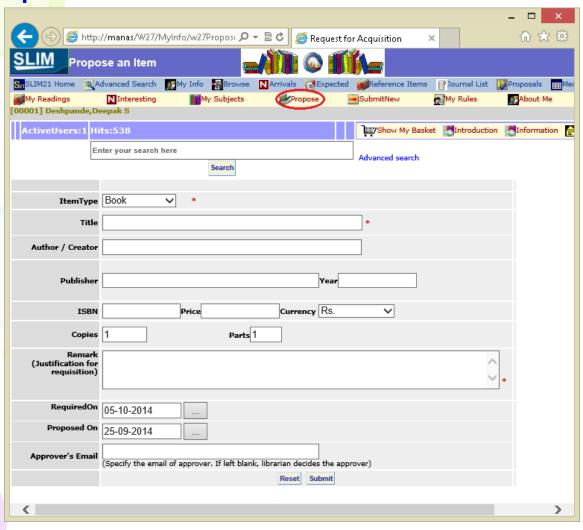

This option allows you to propose items for purchase.

Click 'Propose'. Enter information of the item you wish to propose

The Title and Remark fields are mandatory.

# **Log Out**

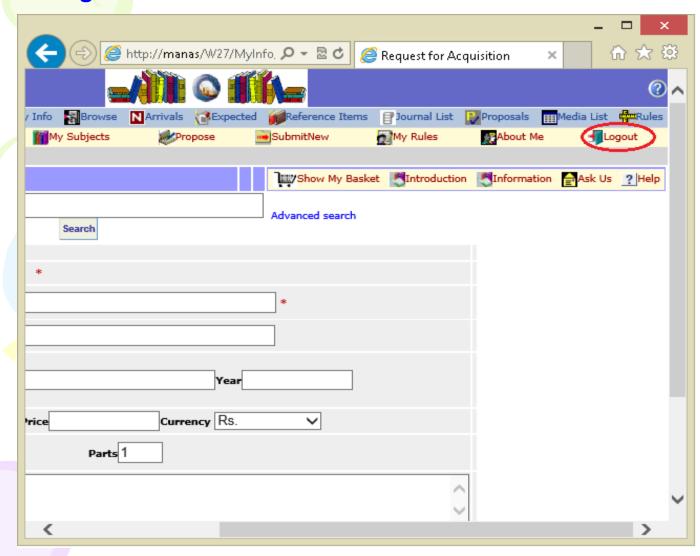

To end the session, click Logout which is available on every page

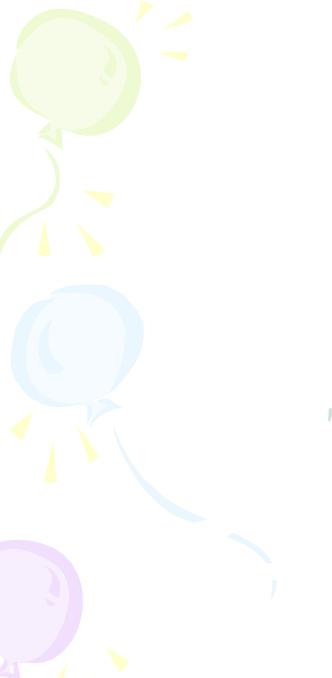

# Thank you Thank you